# **SciCloud editing platform user manual**

China Science and Technology Publishing and Media Co., Ltd. March 2023

# Table of contents

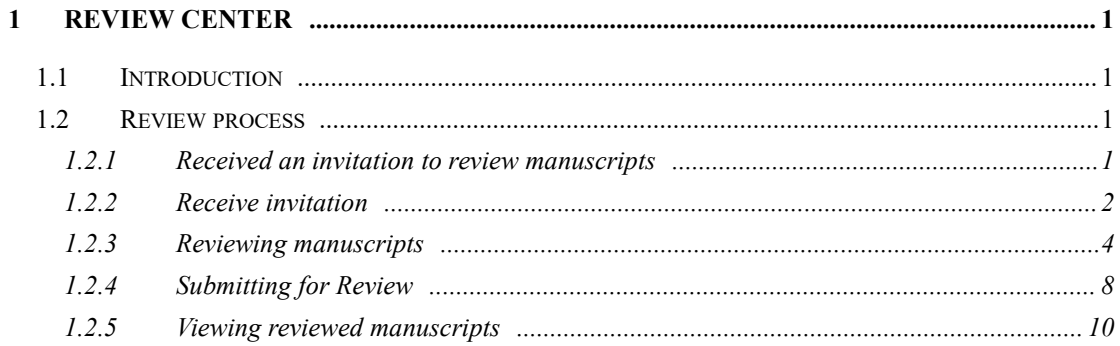

# **1 Review Center**

# **1.1 Introduction**

As a reviewer of a manuscript, your input is a critical part of the peer review process.

This guide is intended to provide an overview of the reviewer functionality in the SciCloud editing platform .

### **1.2 Review process**

The following steps are detailed steps in the review process. This document will describe each step in detail.

- Receive an invitation to review
- accept invitation
- review manuscript
- submit for review
- View Reviewed Manuscripts

#### **1.2.1** Receive an invitation to review

As a reviewer, you will be notified by email of an invitation to review the manuscript. The text of the email can be customized, so its appearance may vary from journal to journal.

Dear Dr Reviewer:

Manuscript ID SCPMA-2018-0338 entitled "test" with test Author as contact author has been submitted to the SCIENCE CHINA Physics.

I invite you to review this manuscript. The abstract appears at the end of this letter, along with the names of the authors. Please let me know as soon as possible if yo u will be able to accept my invitation to review. If you are unable to review at this ti me, I would appreciate you recommending another expert reviewer. You may e-ma il me with your reply or click the appropriate link at the bottom of the page to autom atically register your reply with our online manuscript submission and review syste m.

Once you accept my invitation to review this manuscript, you will be notified via e-m

#### **1.2.2 accept invitation**

Emails may embed hyperlinks inviting responses. Select and click the appropriate hyperlink to synchronize your reply to the SciCloud editing platform system.

《中国科学 - 测试》诚恳地邀请您评审稿号: TEST-2022-0008 的稿件。请点击: https://www.scicloudcenter.com/TEST/shortlink/1640164627239538688 设置您的回复状态。

If you click directly on the link in the email, a confirmation window will pop up.

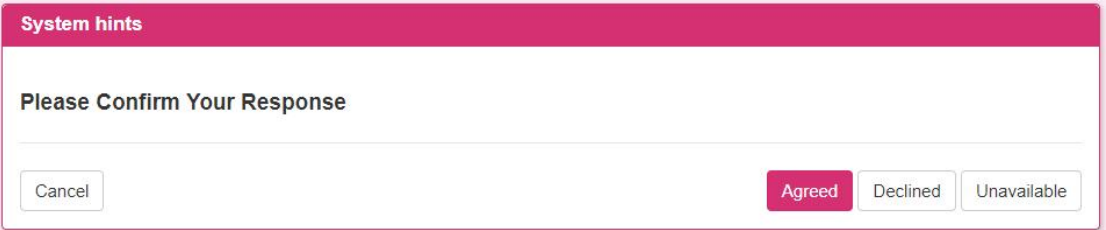

Select Decline or Temporary Inconvenience, and a system prompt window will

pop up.

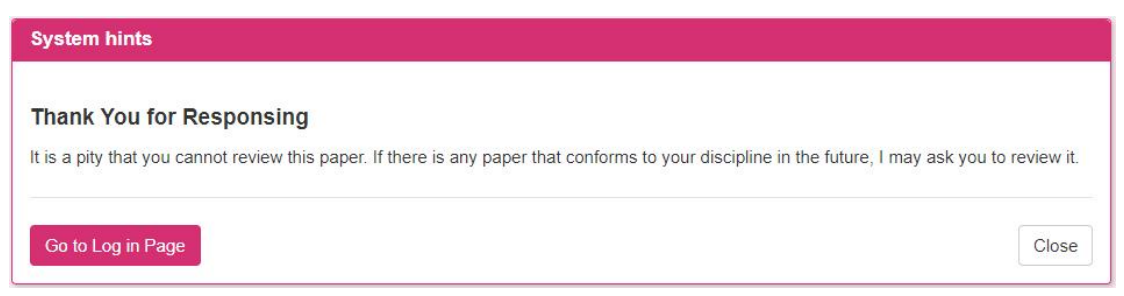

And receive the mail sent by the system.

```
尊敬的 1PReviewers 教授:
你好!
您的回复已收到,很遗憾您不能评审这篇稿件。如果将来有符合您学科的稿件,我们可能还会拜托您评
审。再次感谢您对《中国科学 - 测试》的支持!如有任何问题,请随时与我们联系。
祝好!
《中国科学 - 测试》编辑部
```
If you choose "Agree", you will receive an email from the system, and you can click the link in the email to start your comment.

```
尊敬的 1PReviewers 教授:
您好!
感谢您同意评审稿号: TEST-2023-0004 的稿件。 请您在 2023-04-17 日前提交您的评审意见。免登录在
线审稿, 请点击: https://www.scicloudcenter.com/TEST/shortlink/1640173043416698880
您当前的登录账号是: rev1
鉴于安全考虑邮件里隐去了您的登录密码, 如需重置密码, 请点击:
https://www.scicloudcenter.com/TEST/shortlink/1640173043429281792
感谢您辛勤的工作!
祝好!
《中国科学 - 测试》编辑部
如有疑问请与 1P editor 编辑联系
Email: demo_editor@126.com
```
In the Reviewer Center, please select a manuscript to be reviewed, select Continue to Review Manuscript from the "Action" column , and you will be directly involved in the submission and scoresheet. You can also choose from the "Action" column to view the abstract, view the PDF or contact the journal.

#### SciCloud editing platform

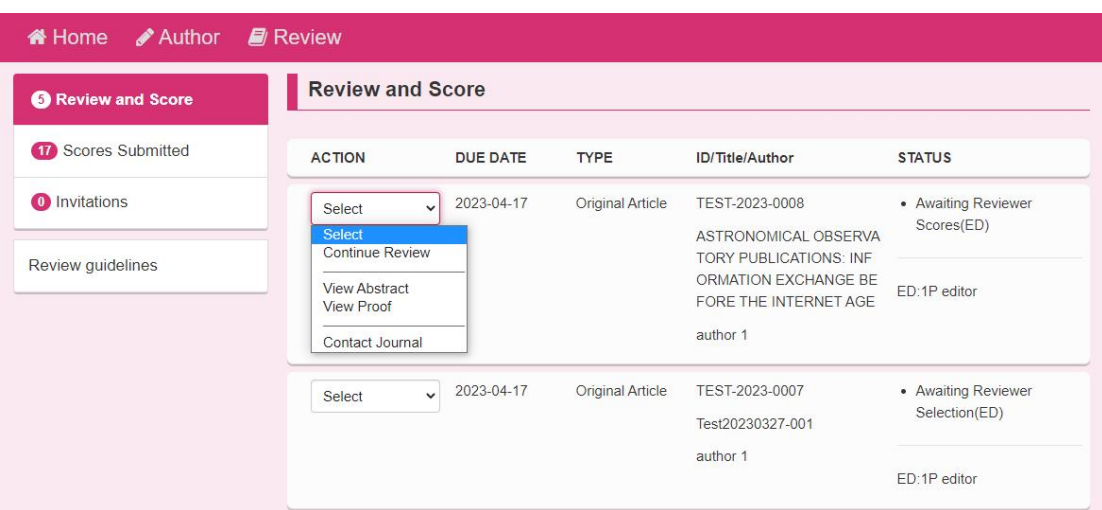

If you are logged into Reviewer Central instead of responding to emails, select a manuscript that invites review and select Review Response from the Action column. When you choose Agree & Start Review, you will be directly involved in the submission and scoresheet.You can also choose from the "Action" column to view the abstract, view the invitation email or contact the journal.

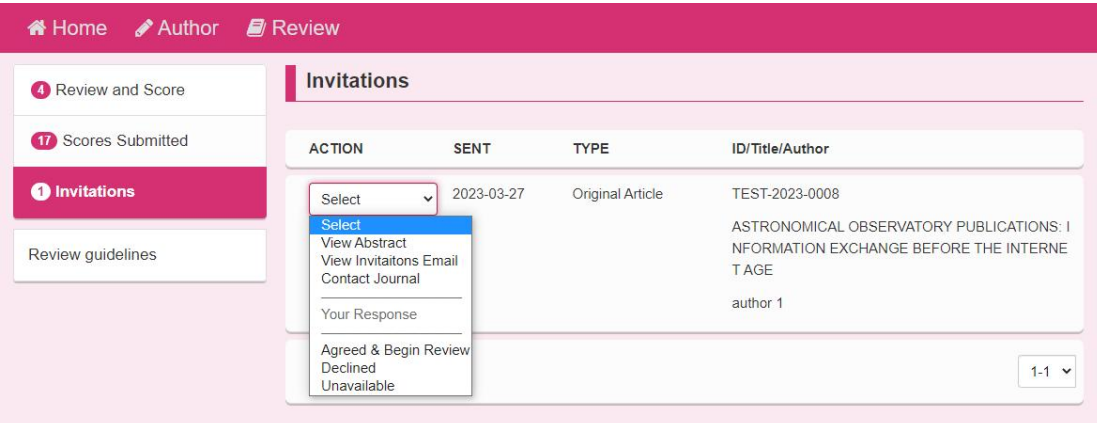

## **1.2.3 review manuscript**

Select Review Center.

SciCloud editing platform

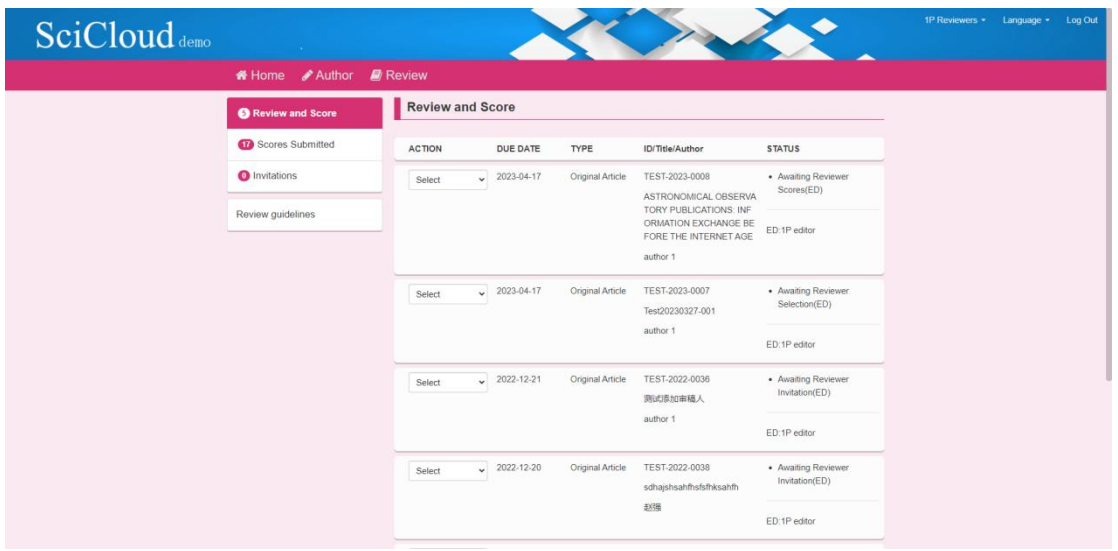

The Reviewer Center "Manuscripts Pending Review " will display the number of papers you need to review.

You can choose from the "Action" column to continue review, view the abstract, view the PDF or contact the journal.

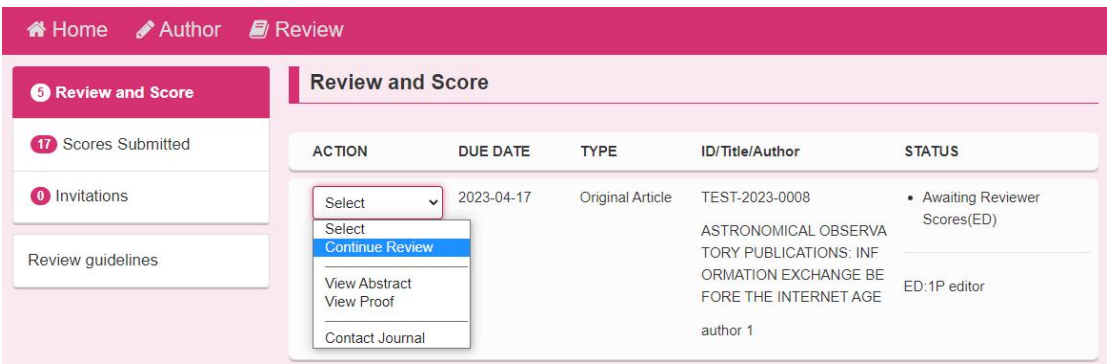

When you choose to proceed with the review, you will see a PDF online preview on the left side of the viewing screen and a statement of the content of the paper on the right.

This type of navigation will allow you to dynamically scroll through the PDF manuscript submitted by the author for review next to the area while making your comments on the content of the paper.

#### Review TEST-2023-0008 ASTRONOMICAL OBSERVATORY PUBLICATIONS: INFORMATION EXCHANGE BE FORE THE INTERNET AGE

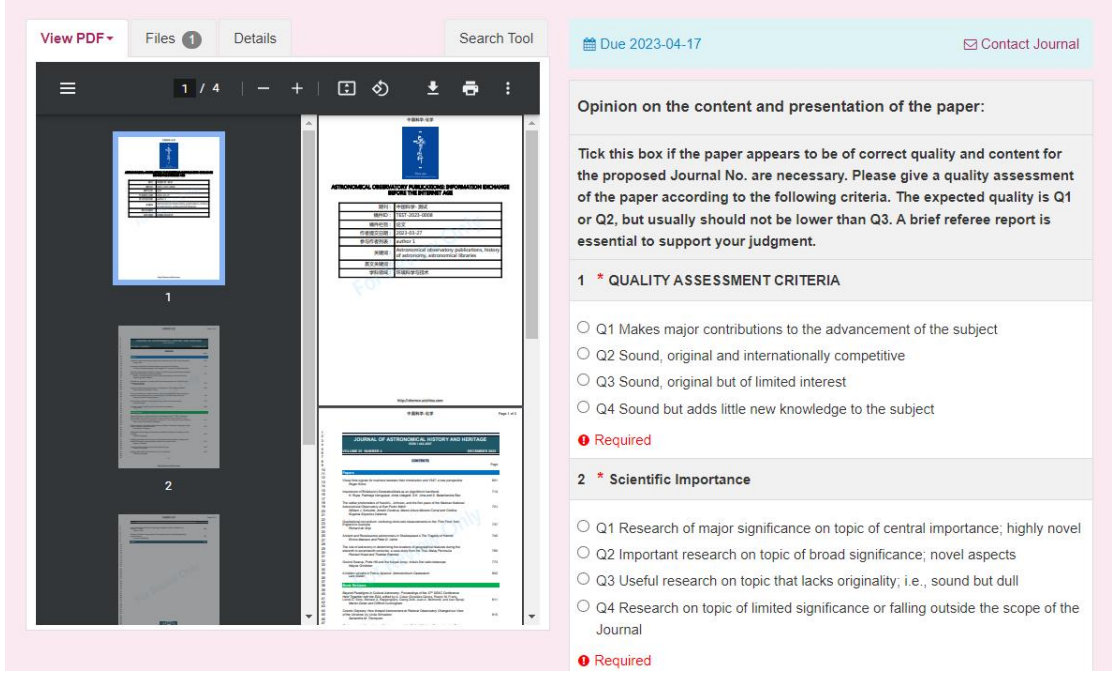

There will be four additional tags to aid in reviewing and scoring manuscripts.

1 **Files** : will list all individual files you have access to

Review TEST-2023-0008 ASTRONOMICAL OBSERVATORY PUBLICATIONS: INFORMATION EXCHANGE BE FORE THE INTERNET AGE

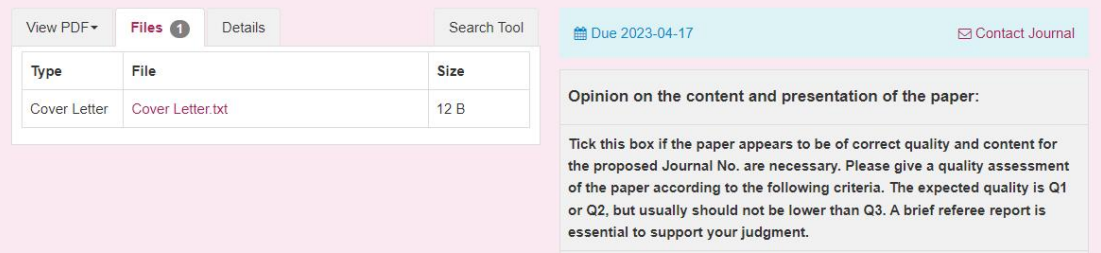

2 **Details:** Details and version history of the submitted manuscript and author names (unless it is a single-blind review).

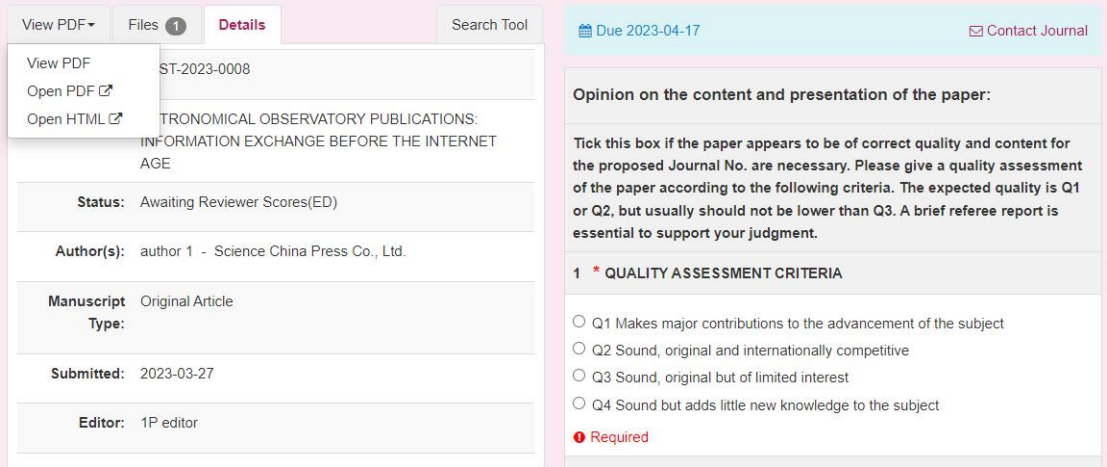

3 **Search Tool:** Allows you to search for submissions in search engines like Google or Bai Du . The search engine access you have is determined by the publisher or journal.

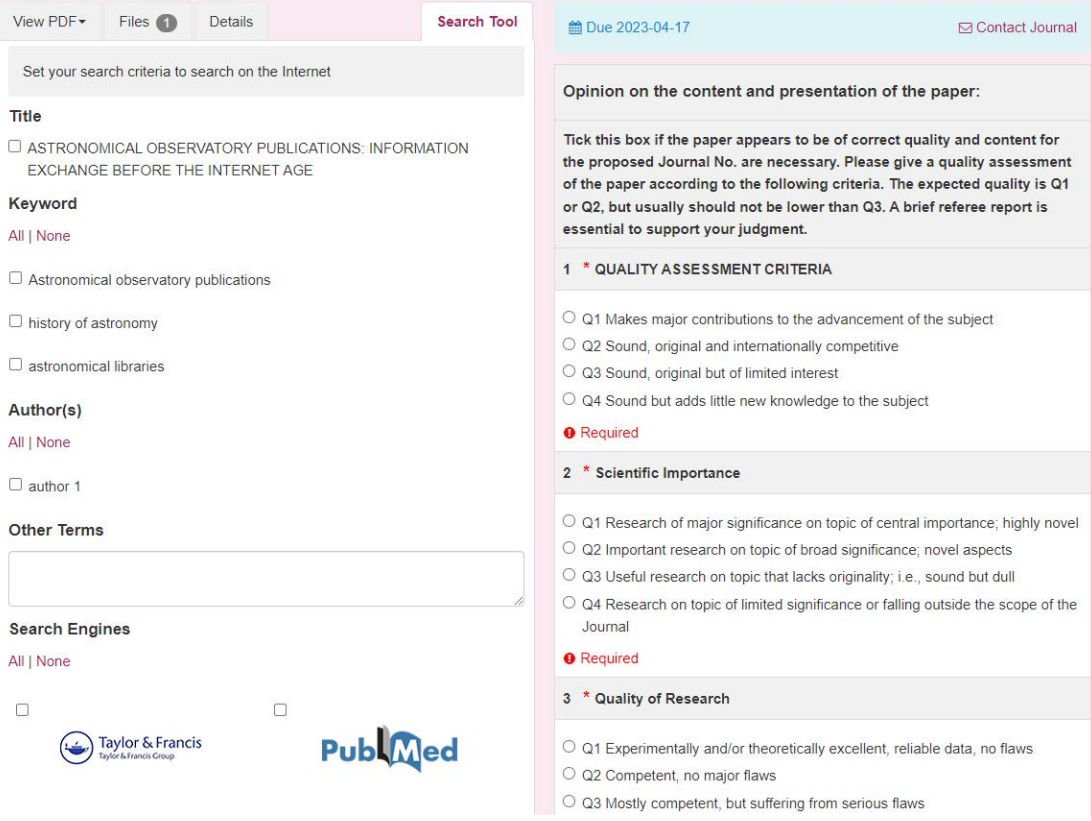

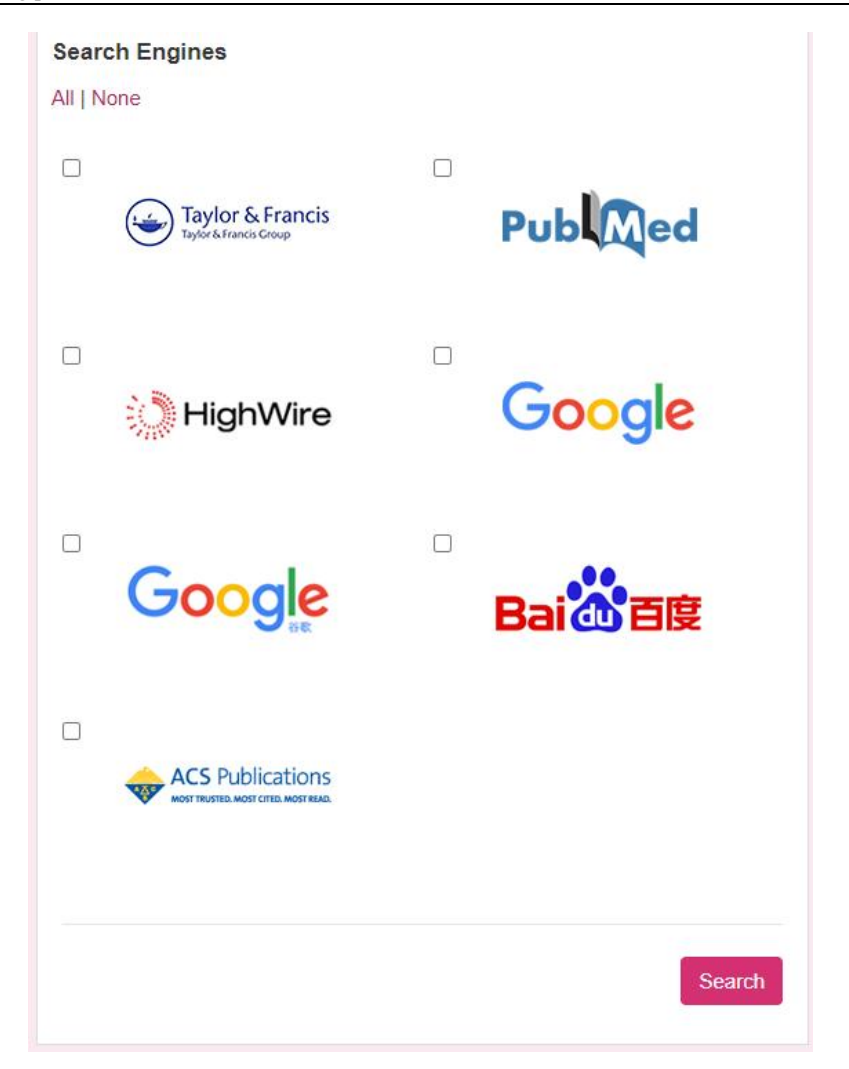

#### **1.2.4 submit for review**

The format of the scoring form varies by journal and may include journal-specific questions, review comments, comments to authors, comments to editors, and the ability to attach files.

During the review process, review comments can be temporarily saved as drafts, and online printing operations are also supported.

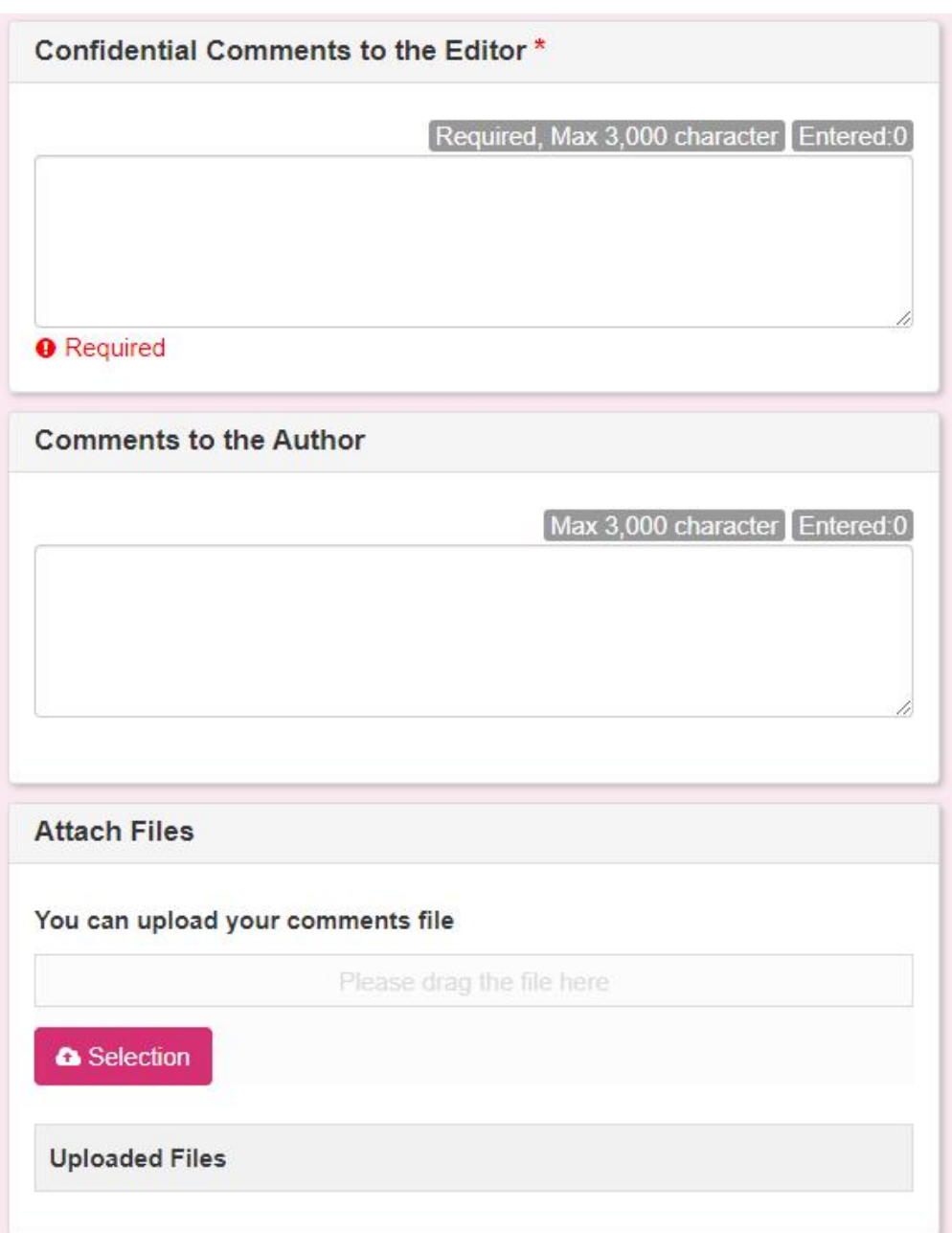

When the review is complete, clicking Submit Review will send the review to the invited reviewer role.

## **1.2.5 View Reviewed Manuscripts**

After submitting your review, you can view the submitted review in Reviewed Manuscripts.

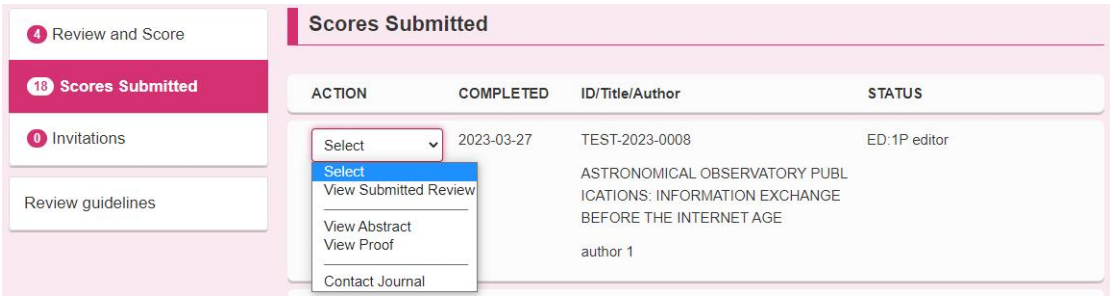

Selecting View Submitted Reviews from the Action column will display a new

window with completed reviews.

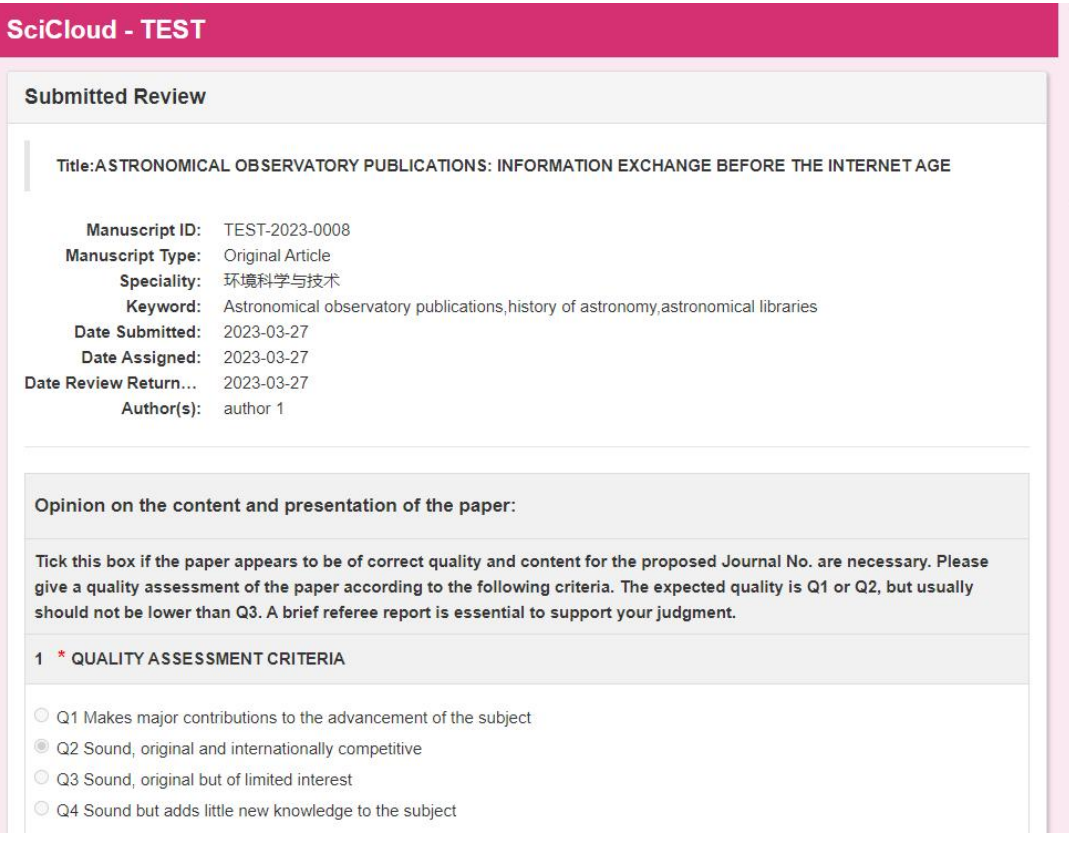